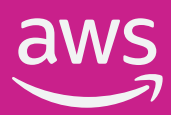

# Cómo obtener su descuento

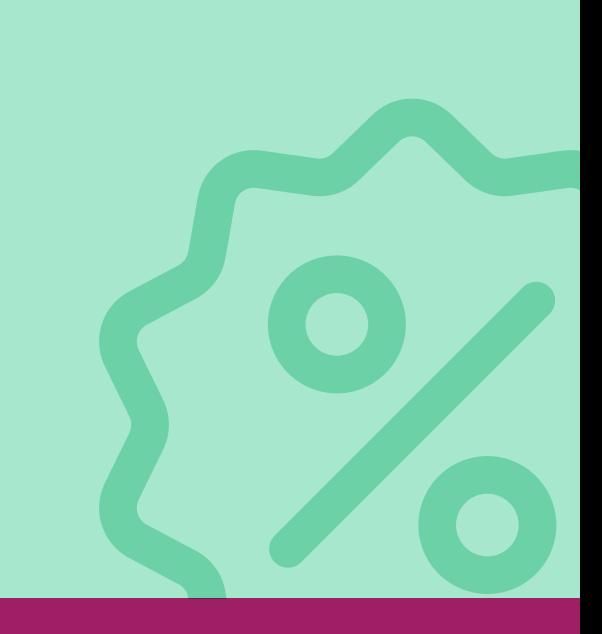

- Seleccione "Certification" en la barra de navegación superior.
- Seleccione el botón "GO TO YOUR ACCOUNT".
- Seleccione el botón "Manage PSI Exams".

#### Paso 7

Será redirigido a la *página de programación del proveedor de entrega del examen*, donde seleccionará el examen deseado, el centro de examen, la fecha y la hora del examen.

#### Paso 8

Siga las instrucciones para comprar el examen y use el código del cupón en su correo electrónico como pago.

*Se le enviará una confirmación por correo electrónico* una vez que se programe el examen.

#### Paso 1

*Visite nuestra página* de exámenes de certificación de AWS con descuento. A continuación, seleccione el examen que le interesa: *AWS Certified Cloud Practitioner, AWS Certified Developer - Associate o AWS Certified Solutions Architect - Associate*

### Paso 2

Asegúrese de estar en la página del examen seleccionado. En esta página, complete la solicitud de descuento y haga clic en *ENVIAR. En hasta 15 días hábiles recibirá su vale de descuento*.

## Paso 3

Recibirá *dos correos electrónicos* de la plataforma *Xvoucher*: *uno para restablecer la contraseña* y *otro con los números del cupón de PSI.*

#### Paso 4

Después de iniciar sesión en su cuenta Xvoucher, *siga las instrucciones paso a paso en la página (y más abajo)*

#### Paso 5

Acceda a *https://aws.training/* y haga clic en "Sign in" (ubicado en la esquina superior derecha de la página) para iniciar sesión -con su cuenta de Amazon- o crear una cuenta - *es importante que la cuenta esté vinculada al mismo correo electrónico que se ingresó al solicitar el cupón*, en el Paso 1.

# Paso 6

Después de crear su perfil en la página de *AWS Training and* 

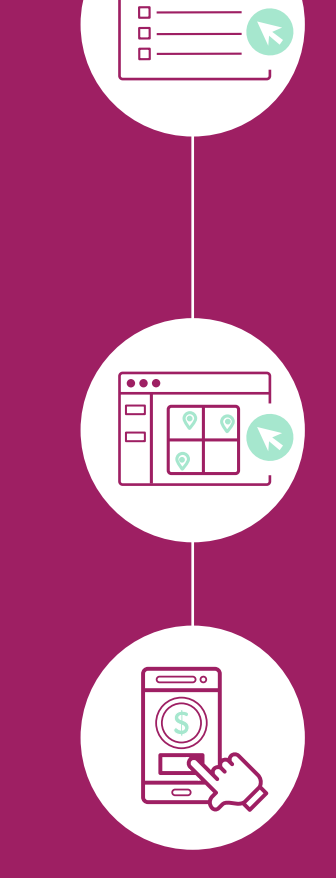

 $\Box$ 

 $\blacksquare$ 

*Certification*, siga estos pasos, según el cupón que tenga: